**UNITED ARAB EMIRATES MINISTRY OF INTERIOR** 

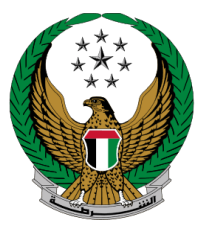

الإمارات العربية المتحدة وزارة المداخليه

# **إصدار رخصة قيادة مركبة**

الموقع اإللكتروني لوزارة الداخلية

# دليل المستخدم

رقم اإلصدار: 2.0

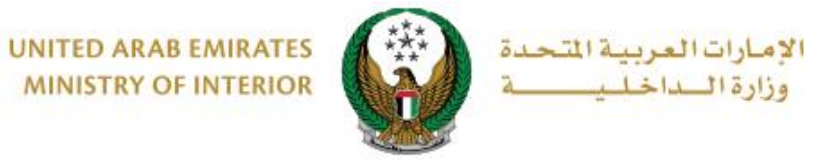

**.**1 **الوصول إلى الخدمة:**

لتقديم طلب إصدار رخصة قيادة مركبة جديدة انتقل إلى **الخدمات المرورية** ثم اختر خدمة **إصدار رخصة قيادة مركبة** من قائمة خدمات **ترخيص السائقين** ثم اضغط زر **ابدأ الخدمة.**

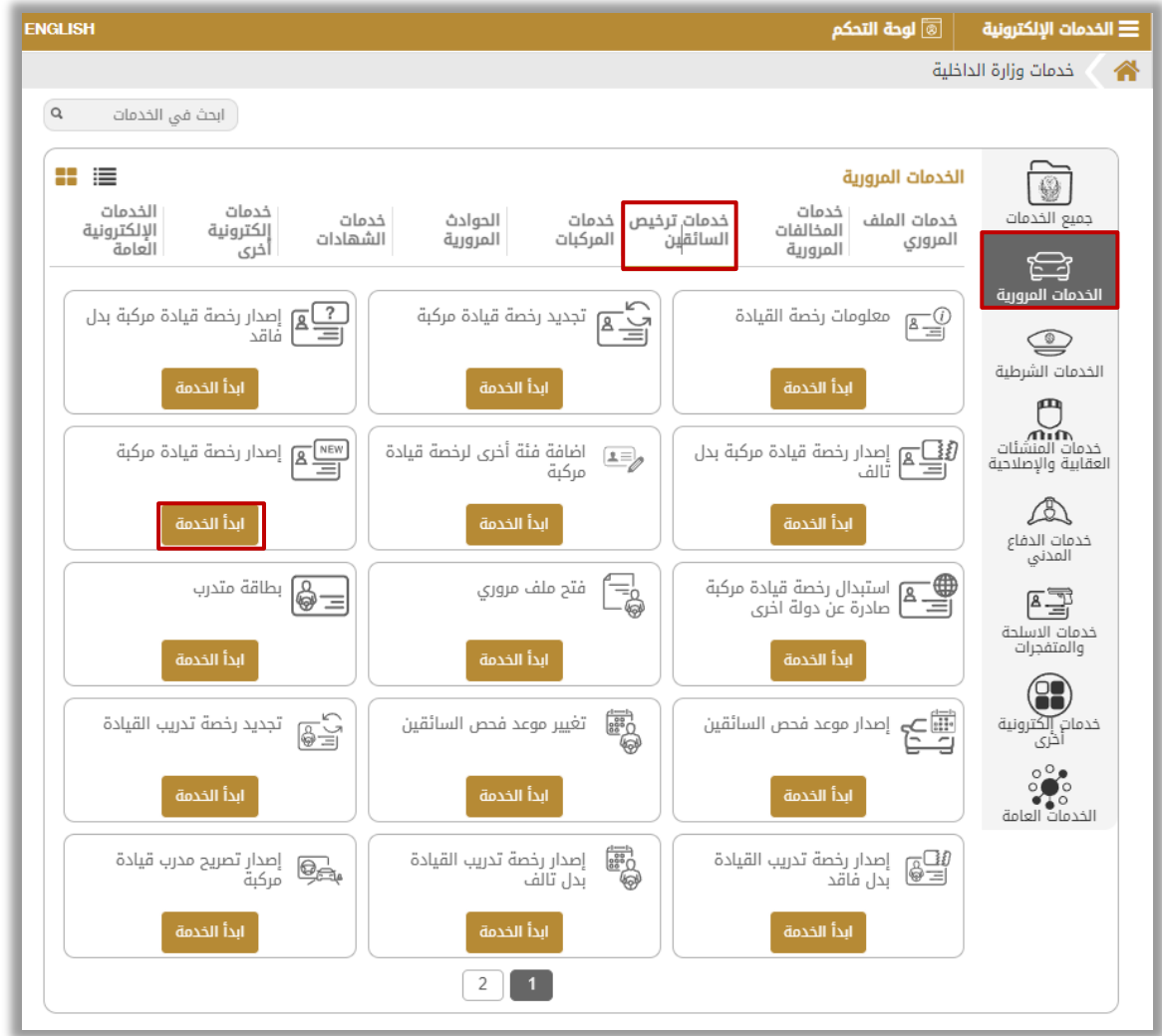

Page 2 of 5

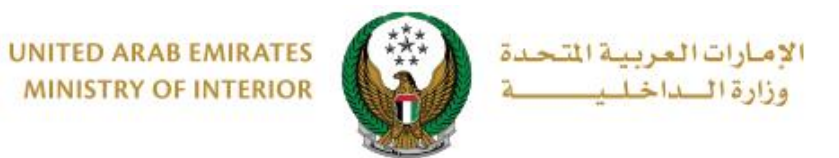

**.2 إجراءات الخدمة:**

.1 في حال وجود قيود أو مخالفات ستظهر شاشة توضح تفاصيل القيود، وفي حالة عدم وجود قيود أو مخالفات ستظهر الشاشة التالية حيث يتم عرض **رسوم الخدمة والتوصيل** كما هو موضح أدناه. يتم عرض صورتك الشخصية من الملف الخاص بك كما يمكنك أيضاً تحميل صورة جديدة، ادخل تفاصيل **عنوان التوصيل** ثم اضغط زر **التالي**.

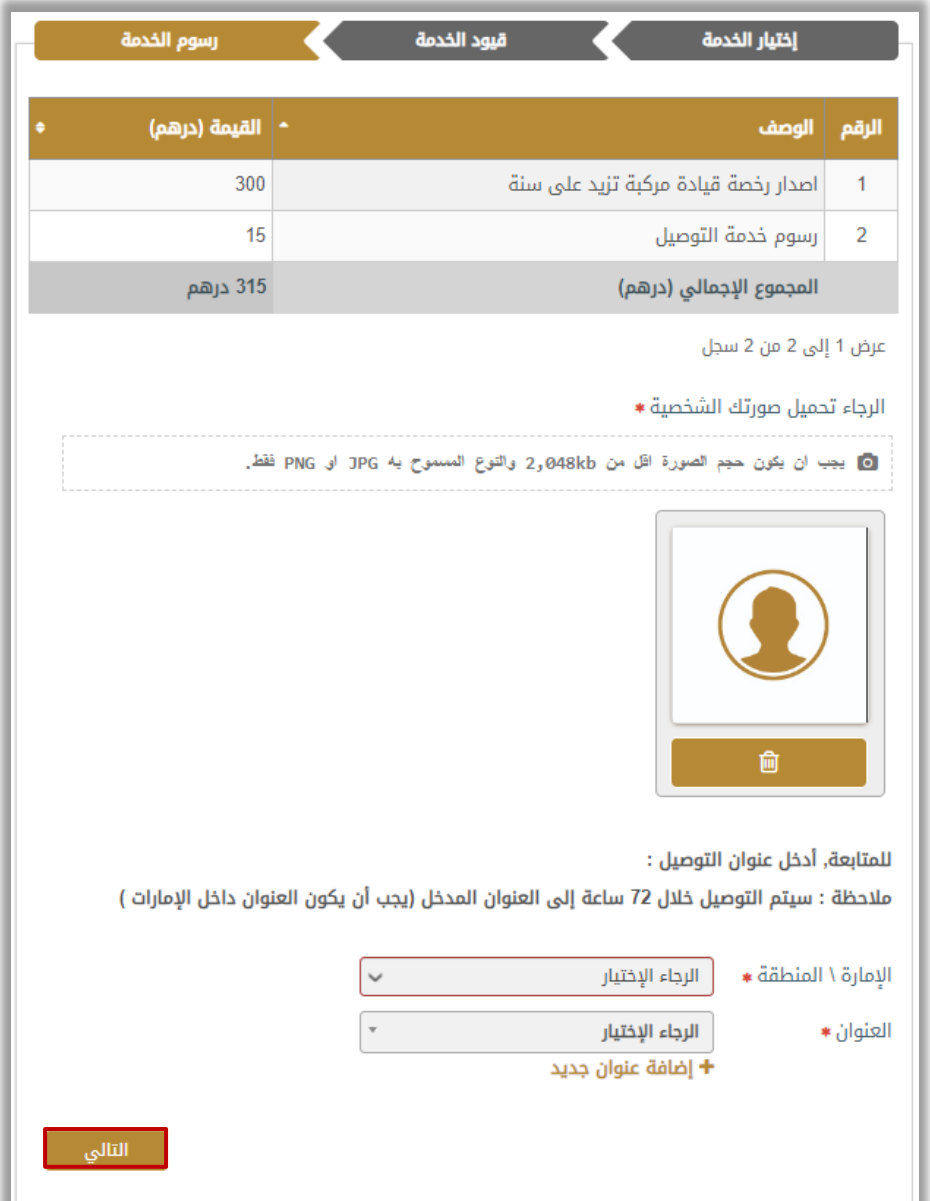

Page 3 of 5

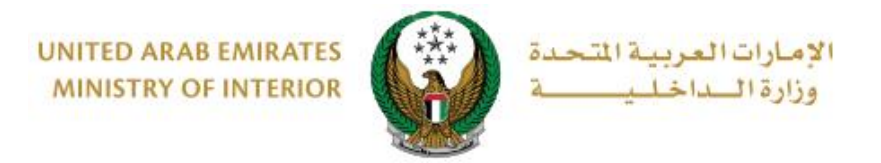

## .2 لتأكيد االنتقال إلى بوابة الدفع اإللكتروني اضغط زر **موافق.**

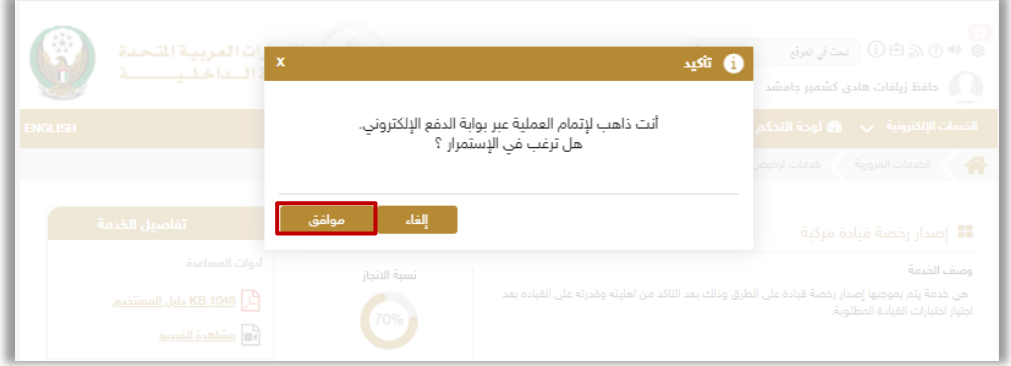

.3 سيتم االنتقال الى بوابة الدفع، قم بتحديد طريقة الدفع المرغوب بها ثم اضغط زر **الدفع**.

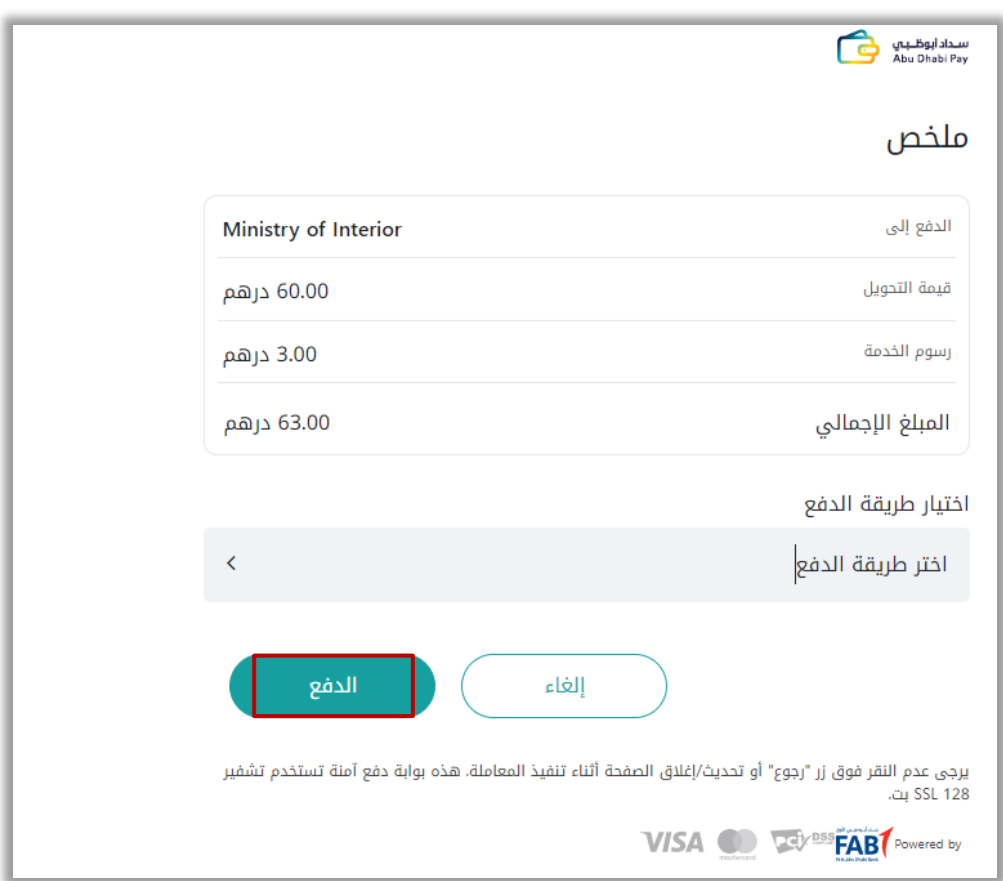

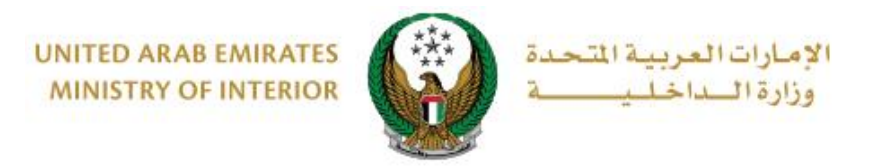

### .4 يمكنك تقييم تجربتك في الحصول على الخدمة من خالل شاشات استبيان **نبض المتعامل** الموضحة أدناه.

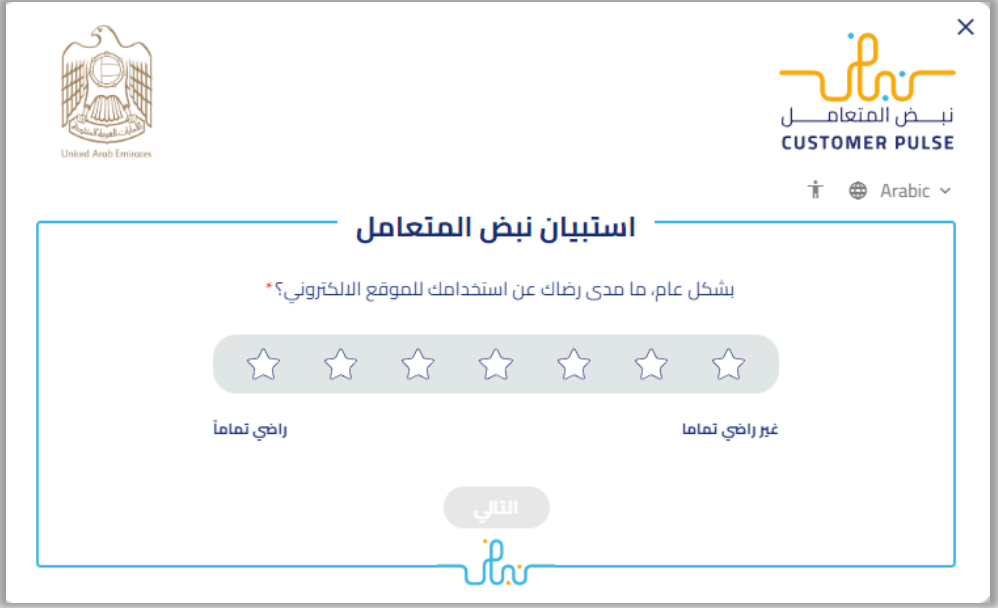

### 5. بعد إتمام عملية الدفع بنجاح، يتم عرض تفاصيل الطلب بالإضافة إلى مرفق الإيصال كما هو موضح أدناه.

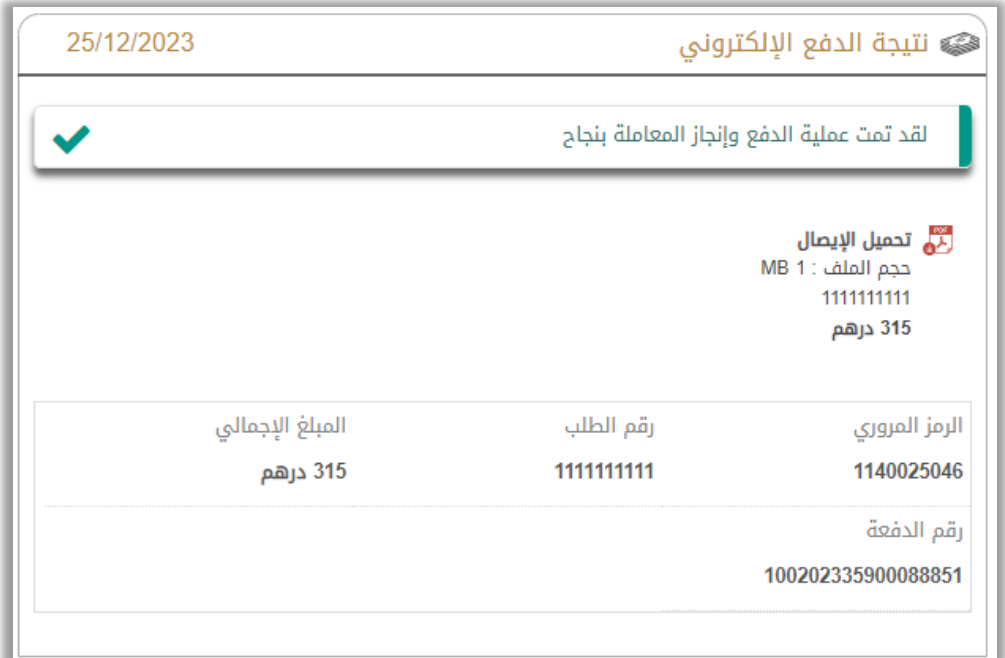